FX*i*-08 HRA-08

# **FX***i***-08 HRA -08**  Et her net Int er f ace

## A&D Company, Limited

When installing this Ethernet board (FX*i*-08 / HRA-08) into the A&D balances, such as FX-*i*, FZ-*i*, HR-A  $/$  HR-AZ, the balance can communicate with a computer through the LAN port and the weighing data can be managed with the software "WinCT-Plus".

### Installing the Ethernet Board

- **Caution: Remove the AC adapter from the balance while doing the following work.**
- Step 1 Record the MAC address **\*** (Hardware address) printed on the Ethernet board (Shown in the illustration). The MAC address is required when specifying the IP address. **\*** Example: 00-20-4A-84-23-6A
- Step 2 Unfasten the two screws from the rear of the balance and remove the panel. Peel the connector off that is attached on the panel with double-side adhesive tape.
- Step 3 Connect the connector to the Ethernet board.
- Step 4 Install the Ethernet board in the balance and secure it using the two screws in step 2.

### Connecting the Ethernet Board to a Computer **Caution**

- **Contact the network manager before connecting the Ethernet board to a network. A network error may occur due to the Ethernet board. A&D and dealers assume no responsibility for errors.**
- **Preset the** IP **address and subnet mask into the Ethernet board one by one. The** IP **address, 172.16.100.2, is set for all Ethernet boards at the factory. Do not duplicate an** IP **address.**
- **The** IP **address can not be returned to factory setting automatically. We recommend that you write the** IP **address on the supplied label.**
- Step 1 Connect the Ethernet board and the computer using a hub and straight cables. (When connecting directly without using hub, use a cross cable)
- Step 2 Reconnect the AC adapter to the balance.
- Step 3 Preset the IP addresses and subnet mask of the Ethernet board and the computer. **Operate in accordance with the procedure of [A&D WinCT-Plus] [**M anual.PDF**] in the CD-ROM. A communication error may occur with the wrong operation.**
- Step 4 Write the IP address on "**IP address label**" and affix it where you can see the address easily.
- Step 5 Install the data acquisition software "RsMulti" into the computer. Refer to  $[A&D$  WinCT-Plus]  $\rightarrow$  [Manual.PDF] of the CD-ROM for this installation.

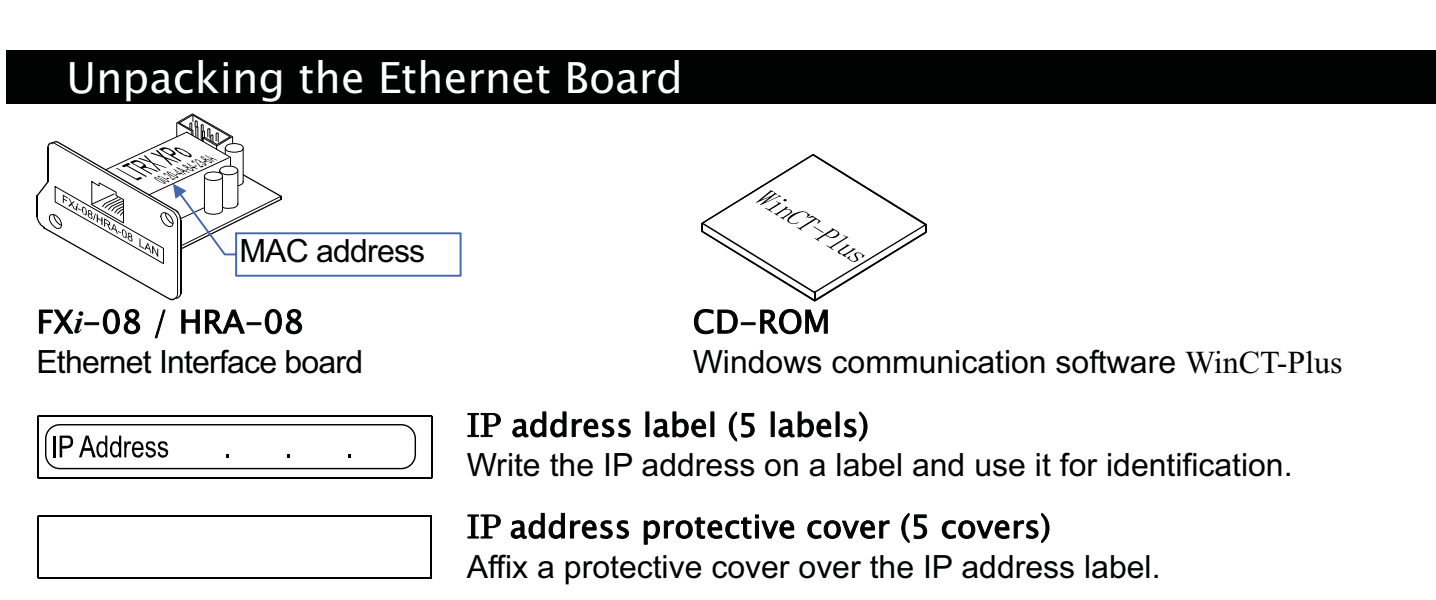

## The Outline for Windows Communication Software

Run the data acquisition software "RsMulti". Menu:  $[Start] \rightarrow [Program] \rightarrow [A&D WinCT-Plus] \rightarrow [RsMulti].$ Refer to the  $[A&D\text{ WinCT-Plus}] \rightarrow [Manual]$  for the operation.

- □ The software can acquire data from multiple devices connected with a LAN or RS-232C.
- The software can control these devices with commands.
- □ The software can acquire data transmitted from devices. Example: When pressing the  $\sqrt{PRINT}$  key of the balance, data is output and is acquired with the computer.
- $\Box$  The stored data can be used with the Microsoft EXCEL, when installing it before use.
- $\Box$  Up to 100 weighing instruments can be connected. However, the number of connections may be
- restricted depending on the computer's performance and the frequency of data acquisition.

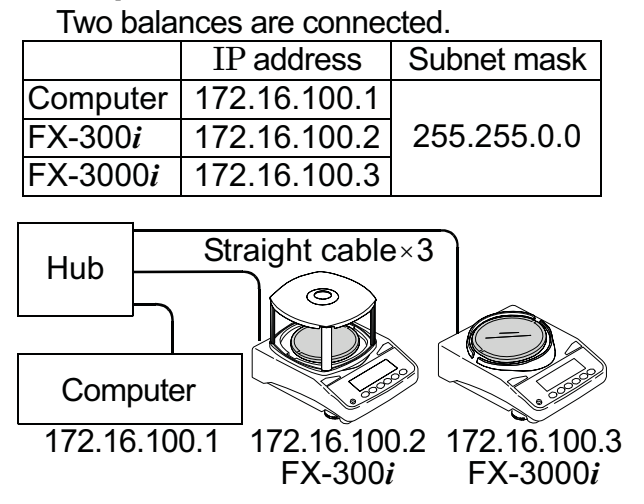

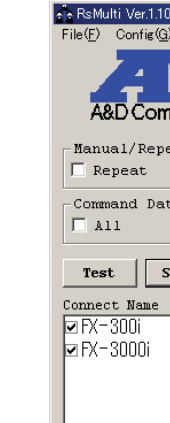

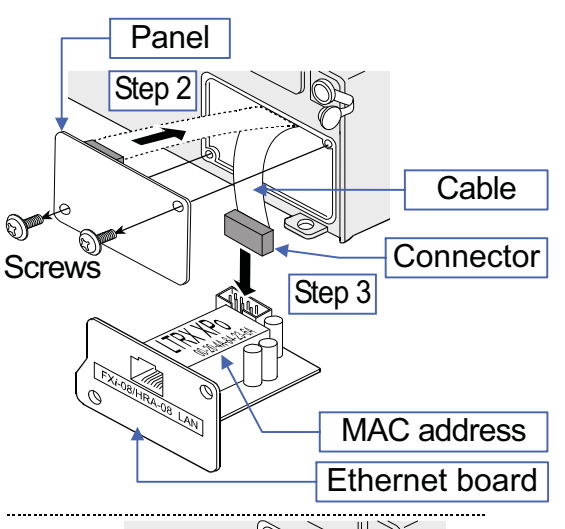

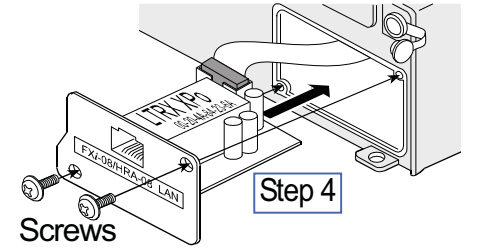

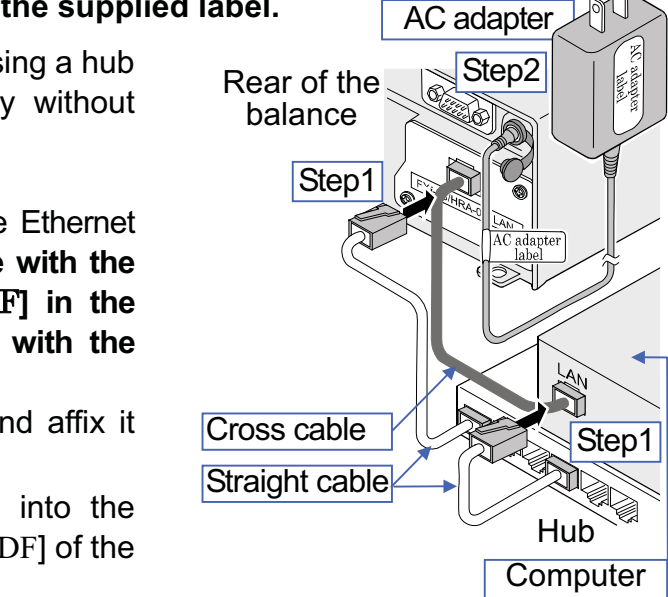

#### **Example Example Example A sample window of the "RsMulti"**

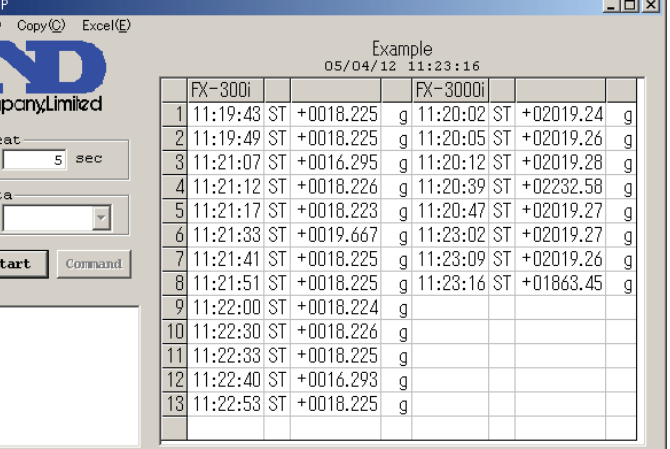